### Einrichten und Verwenden der E-Mail-Verschlüsselung

Diese Anleitung beschreibt wie die E-Mail-Verschlüsselung zur Kommunikation mit der stiftung ear unter Windows 8.1 mit Outlook 2013 eingerichtet wird.

### **1. Import der CA-Zertifikate**

Die stiftung ear benutzt für das Ausstellen der E-Mail-Verschlüsselungszertifikate eine eigene CA-Infrastruktur. Um von dieser CA ausgestellten Zertifikate für Windows als gültig zu erklären, müssen die öffentlichen Zertifikate der Root CA und der Zwischenzertifizierungsstelle in die entsprechenden Speicherorte von Windows importiert werden.

#### 1.1 Import des Zertifikats der Root CA

Download des Zertifikates der Root CA von unsere[r Homepage.](https://www.stiftung-ear.de/index.php?id=389)

Doppelklicken Sie die Datei "stiftung-ear\_CA\_256.cer".

Es öffnet sich ein Fenster, das die Details des Zertifikats anzeigt:

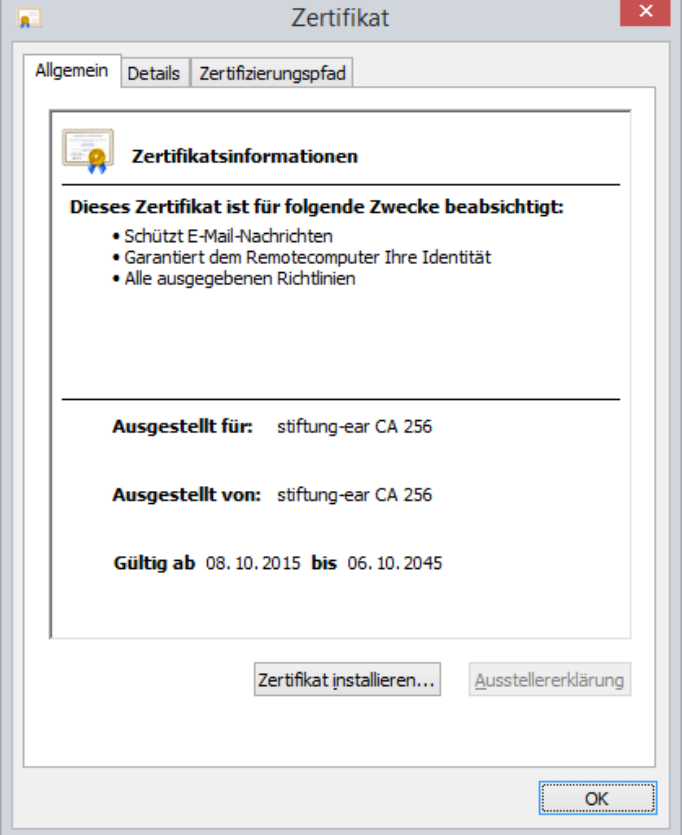

stiftung elektro-altgeräte register kuratorium: dr. dr. h.c. robert kugler (vorsitzender) benno-strauß-straße 1 vorstand: alexander goldberg d - 90763 fürth email: info@stiftung-ear.de www.stiftung-ear.de sette 1 von 9 seite 1 von 9 fon: +49(0)911 76665 0 / fax: - 99

# $B \subseteq \mathbb{C}$ elektro-altgeräte register®

 $\mathbf{x}$ 

Ein Klick auf den Button "Zertifikat installieren" öffnet den Zertifikatsimport:

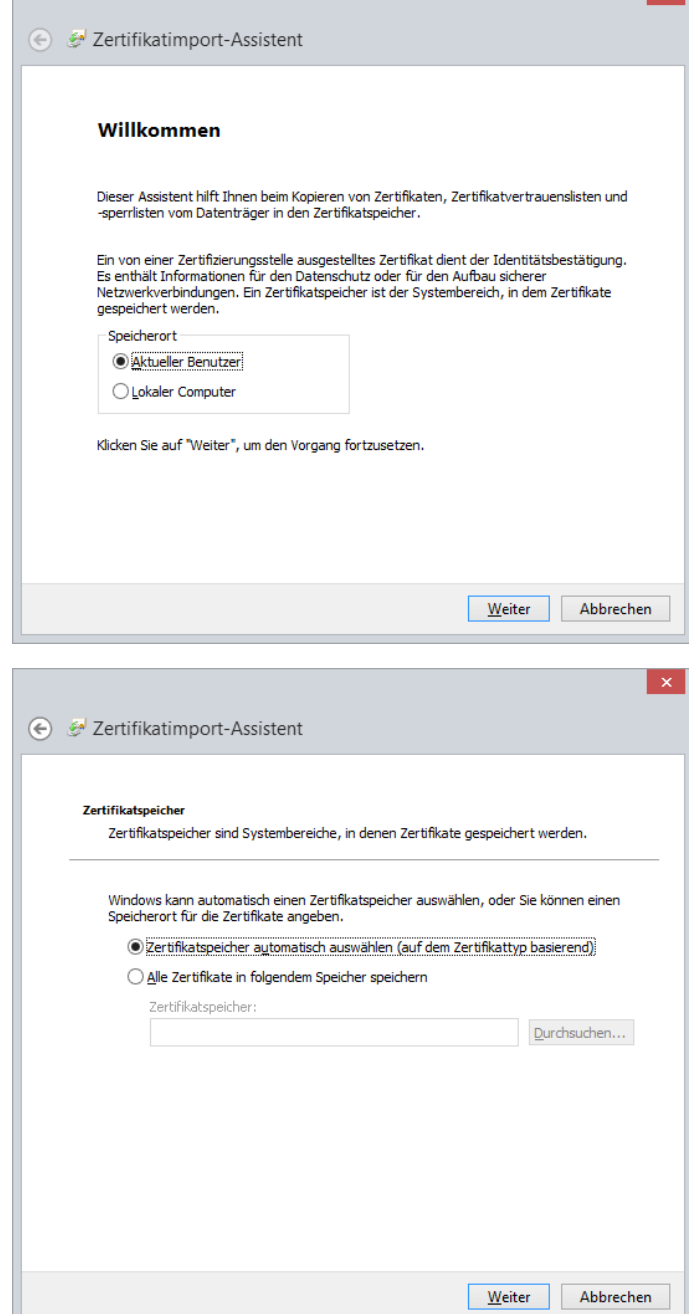

Klicken Sie hier auf "Weiter".

stiftung elektro-altgeräte register kuratorium: dr. dr. h.c. robert kugler (vorsitzender)<br>benno-strauß-straße 1 vorstand: alexander goldberg d - 90763 fürth email: info@stiftung-ear.de www.stiftung-ear.de seite 2 von 9 Seite 2 von 9 Fon +49(0)911 76665 0 / Fax – 99

Wählen Sie hier bitte die Option "Alle Zertifikate in folgendem Speicher speichern" aus und klicken Sie dann auf "Durchsuchen":

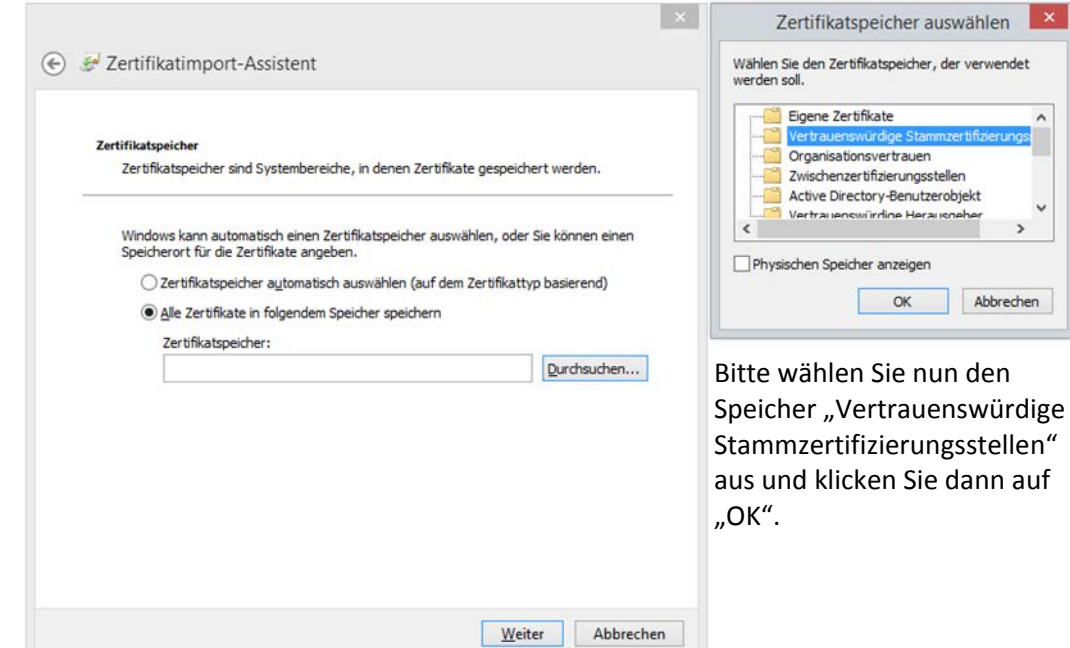

Der ausgewählte Speicher sollte nun in dem Feld "Zertifikatsspeicher" angezeigt werden:

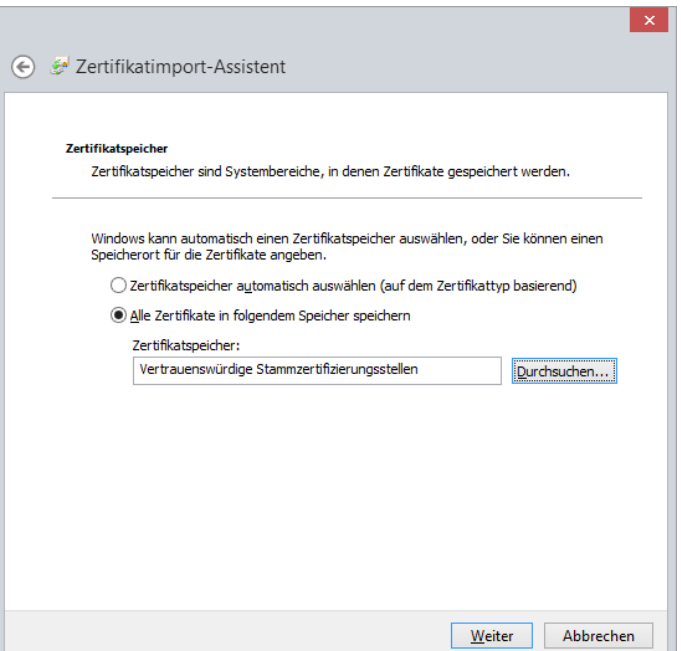

# elektro-altgeräte register<sup>®</sup> **CO**

Klicken Sie nun auf "Weiter" und im abschließenden Fenster auf "Fertig stellen".

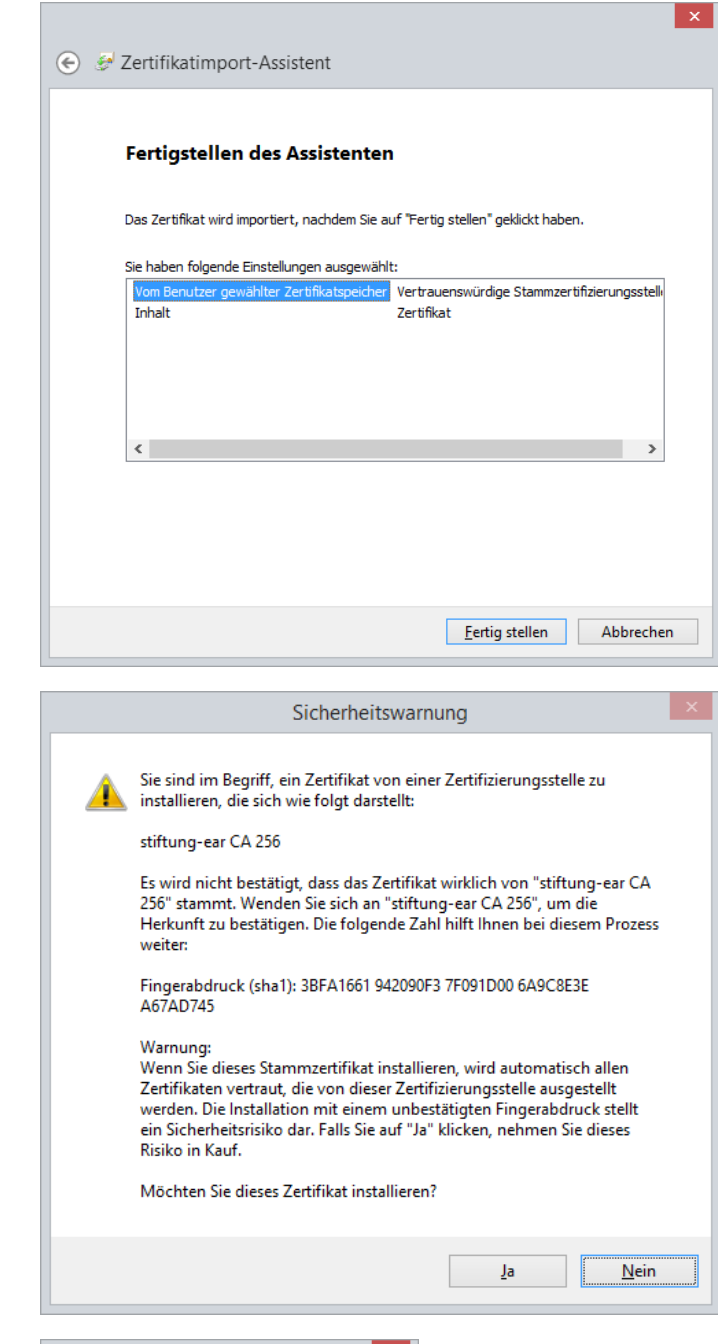

neues Stammzertifizierungsstellenzertifikat importieren:

Sie werden nun darüber informiert, dass Sie ein

→ Vergleichen Sie bitte den Ihnen angezeigten Fingerabdruck mit dem obigen Bild. Stimmt er überein, klicken Sie bitte auf "Ja".

Eine Meldung zeigt Ihnen an, dass der Import erfolgreich war.

 $\rightarrow$  Bestätigen Sie bitte die Meldung mit "OK" und schließen Sie anschließend noch das offene Zertifikatsfenster mit einem Klick auf "OK".

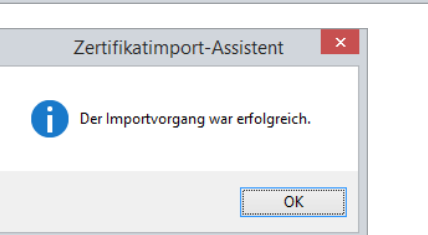

stiftung elektro-altgeräte register kuratorium: dr. dr. h.c. robert kugler (vorsitzender) benno-strauß-straße 1 vorstand: alexander goldberg d - 90763 fürth email: info@stiftung-ear.de www.stiftung-ear.de sette 4 von 9 Seite 4 von 9 Fon +49(0)911 76665 0 / Fax – 99

Zertifikat

### 1.2 Import des Zertifikats der Zwischenzertifizierungsstelle:

 $\overline{\mathbf{R}}$ 

Download des Zertifikates der Intermediate CA von unserer [Homepage.](https://www.stiftung-ear.de/index.php?id=389)

Doppelklicken Sie die Datei "stiftung-ear\_emailCA\_256.cer".

Es öffnet sich ein Fenster, dss die Details des Zertifikats anzeigt:

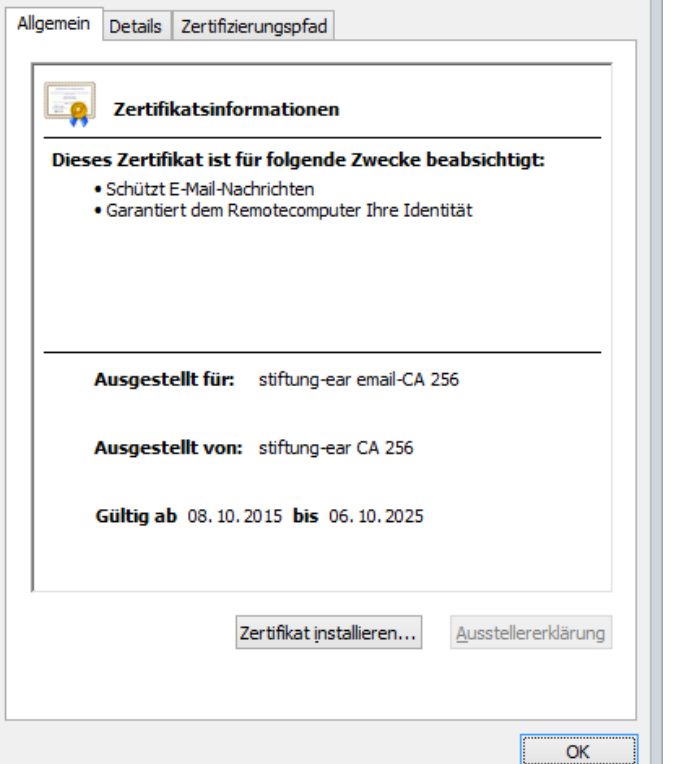

L

Ein Klick auf den Button "Zertifikat installieren" öffnet den Zertifikatsimport:

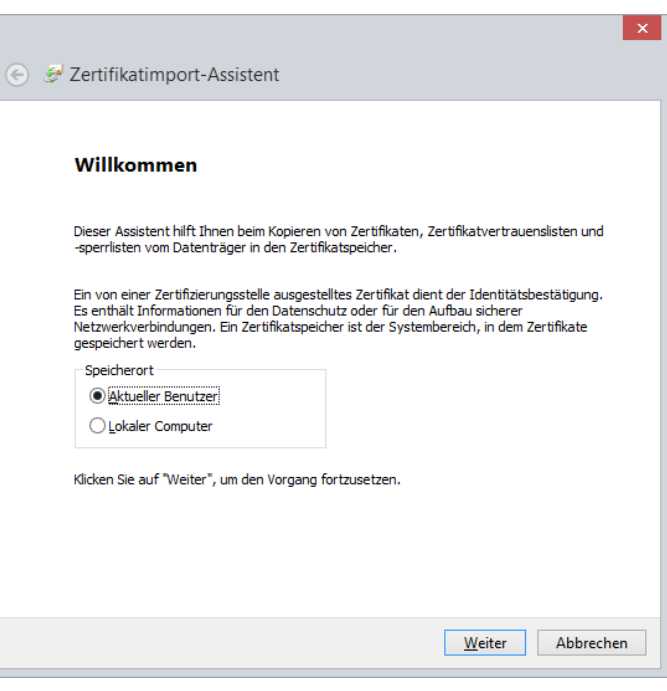

# elektro-altgeräte register<sup>®</sup>  $\mathbf{e}_{\mathbf{a}}$

 $\overline{\mathbf{x}}$ 

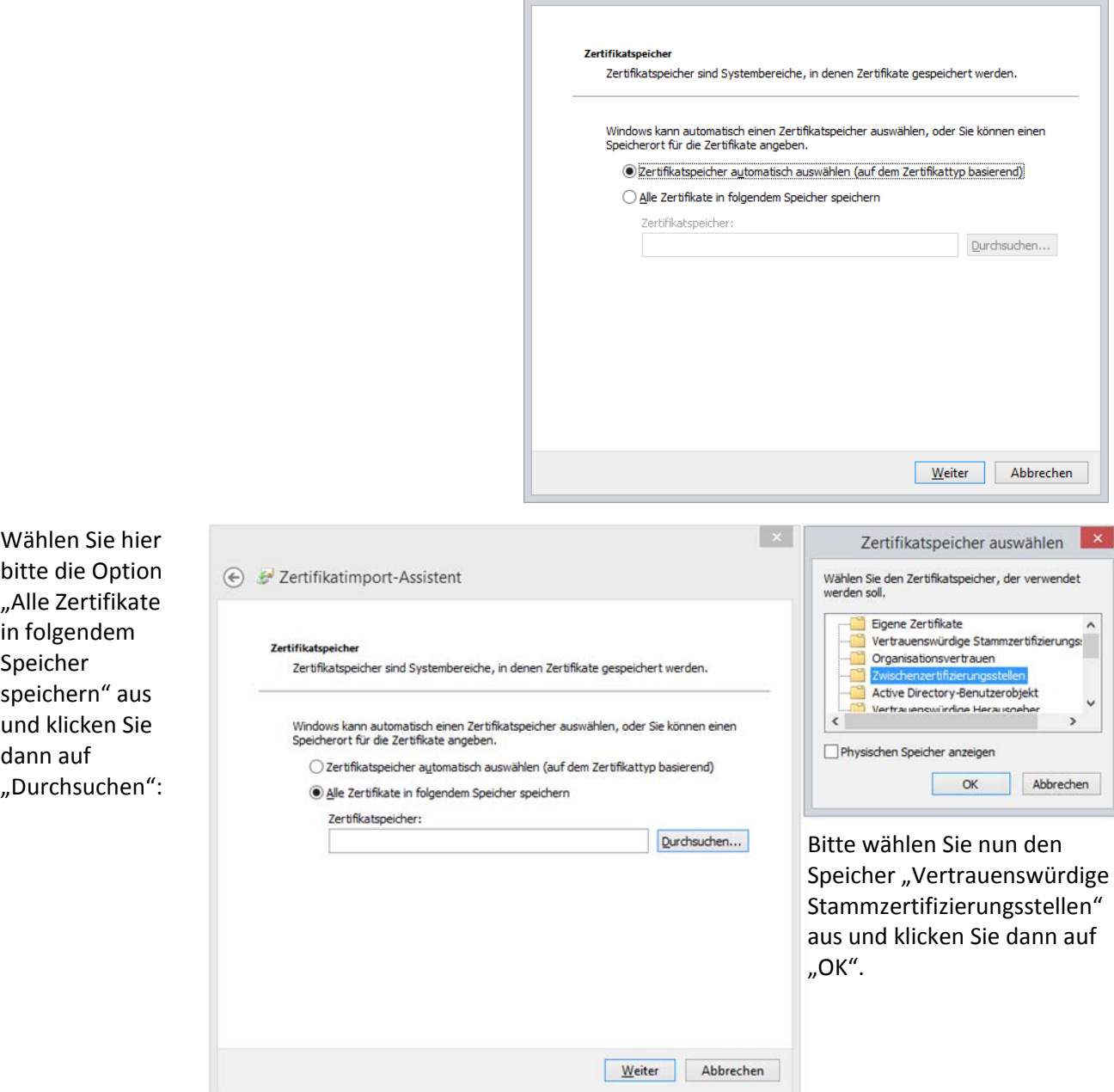

E Zertifikatimport-Assistent

Klicken Sie hier auf "Weiter".

Der ausgewählte Speicher sollte nun in dem Feld "Zertifikatsspeicher" angezeigt werden:

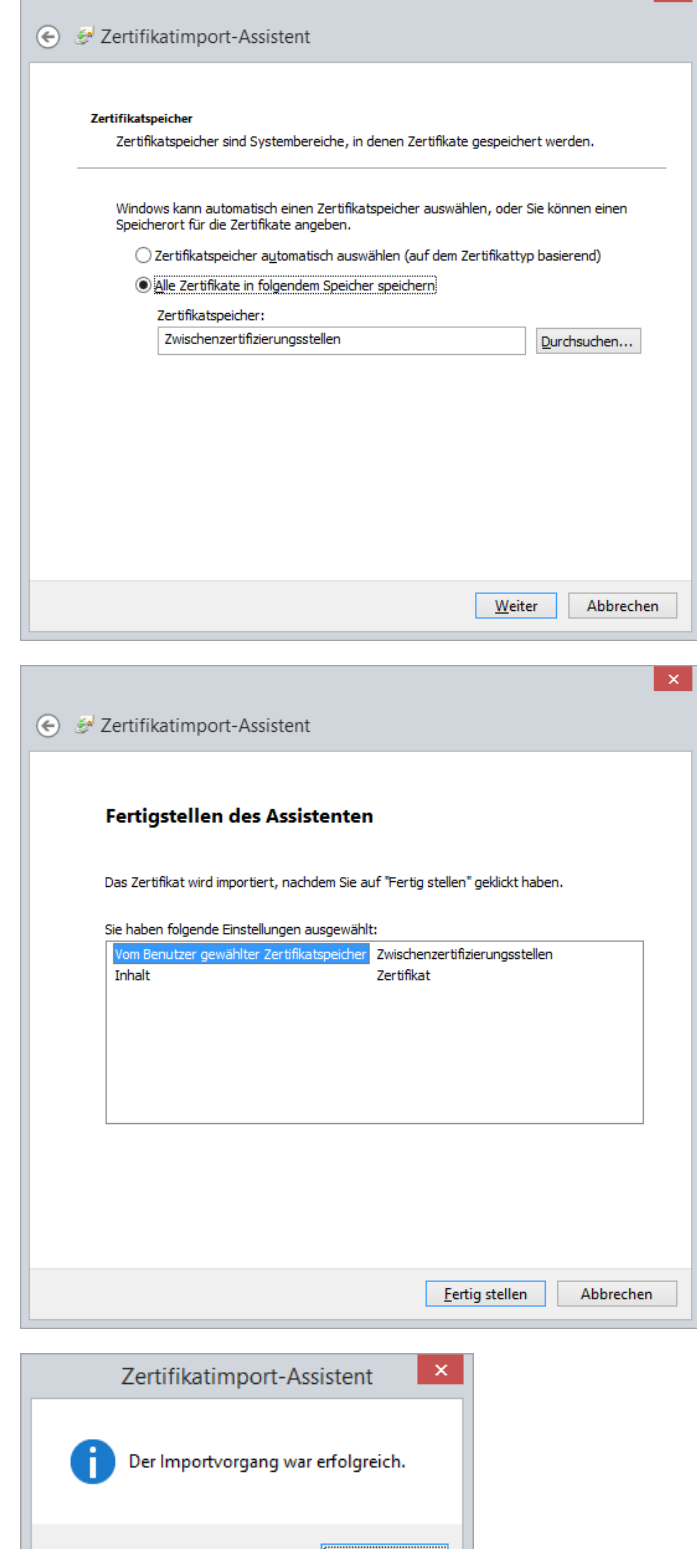

Klicken Sie nun auf "Weiter" und im abschließenden Fenster auf "Fertig stellen".

Eine Meldung zeigt Ihnen an, dass der Import erfolgreich war.

 $\rightarrow$  Bestätigen Sie bitte die Meldung mit "OK" und schließen Sie anschließend noch das offene Zertifikatsfenster mit einem Klick auf "OK".

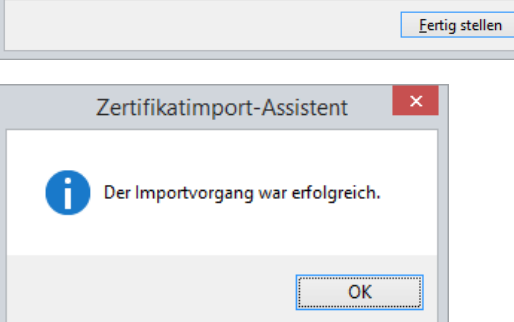

stiftung elektro-altgeräte register kuratorium: dr. dr. h.c. robert kugler (vorsitzender) benno-strauß-straße 1 vorstand: alexander goldberg d - 90763 fürth email: info@stiftung-ear.de www.stiftung-ear.de seite 7 von 9 Seite 7 von 9 Fon +49(0)911 76665 0 / Fax – 99

# elektro-altgeräte register<sup>®</sup> **CO**

#### **2. Verschlüsseln der E-Mail mit Outlook 2013**

Um E-Mails, die an einen Empfänger bei der stiftung ear geschickt werden sollen, zu verschlüsseln, muss im Outlook ein Kontakt für den Empfänger angelegt werden.

Legen Sie bitte dementsprechend einen Kontakt in Ihrem Outlook an, mit der Ihnen übermittelten E-Mail-Adresse. Nachdem Sie die Grunddaten des Kontakts eingegeben haben, klicken Sie bitte auf den Button "Zertifikate":

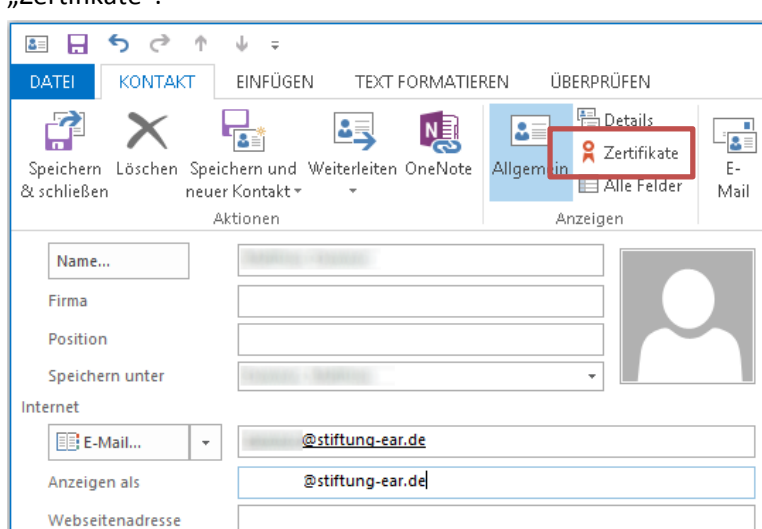

In der Zertifikatsübersicht klicken Sie bitte rechts auf "Importieren" und wählen hier das Ihnen bereitgestellte Zertifikat aus.

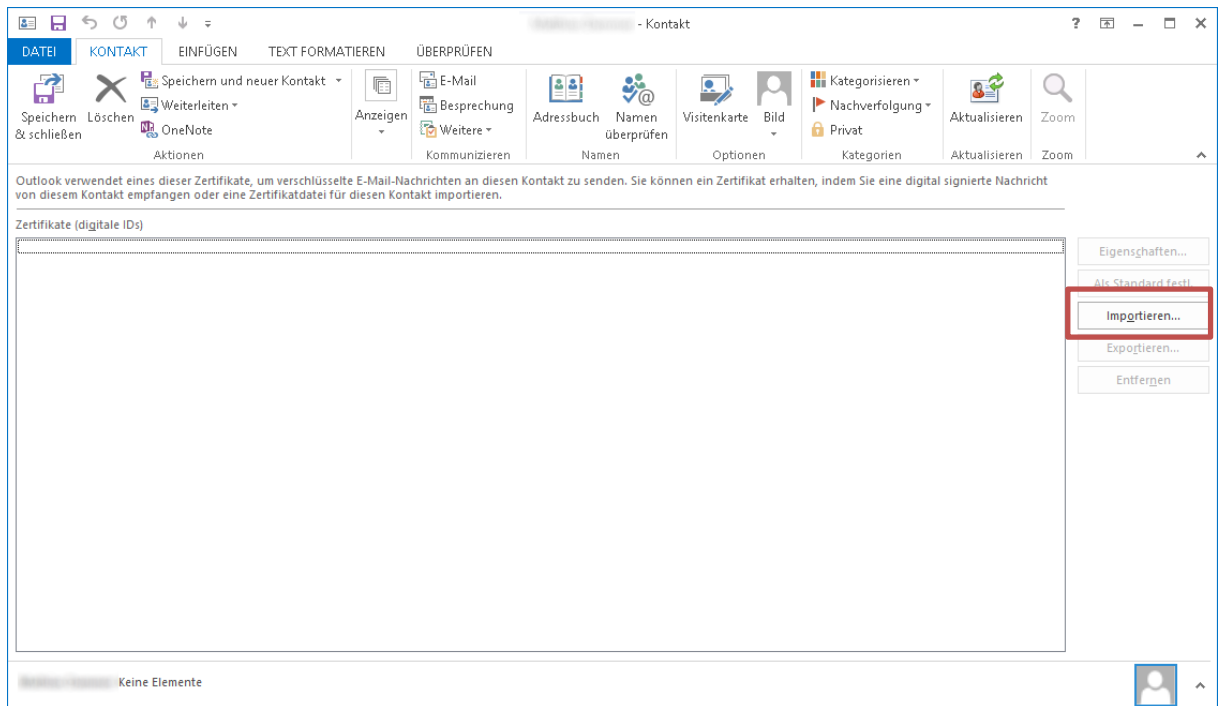

Klicken Sie dann bitte auf "Speichern & schließen". Nun haben Sie die Voraussetzungen geschaffen, dass Sie E-Mails an die stiftung ear verschlüsseln können.

# elektro-altgeräte register<sup>®</sup>  $\mathbf{e}_{\mathbf{a}}$

Um nun eine neue E-Mail zu verschlüsseln, öffnen Sie bitte eine neue E-Mail, klicken dann auf den Reiter "Optionen" [1], dann auf den kleinen Pfeil in der unteren rechten Ecke der Gruppe "Weitere Optionen" [2]. Im sich öffnenden Dialog "Eigenschaften" klicken Sie bitte auf den Button "Sicherheitseinstellungen" [3]. In den Sicherheitseigenschaften markieren Sie das Kästchen "Nachrichten und Anlagen verschlüsseln" sowie "Diese Nachricht digital signieren" und "Signatur und Klartext senden". Schließen Sie dann die beiden Einstellungsdialog mit dem Button "OK" bzw. "Schließen".

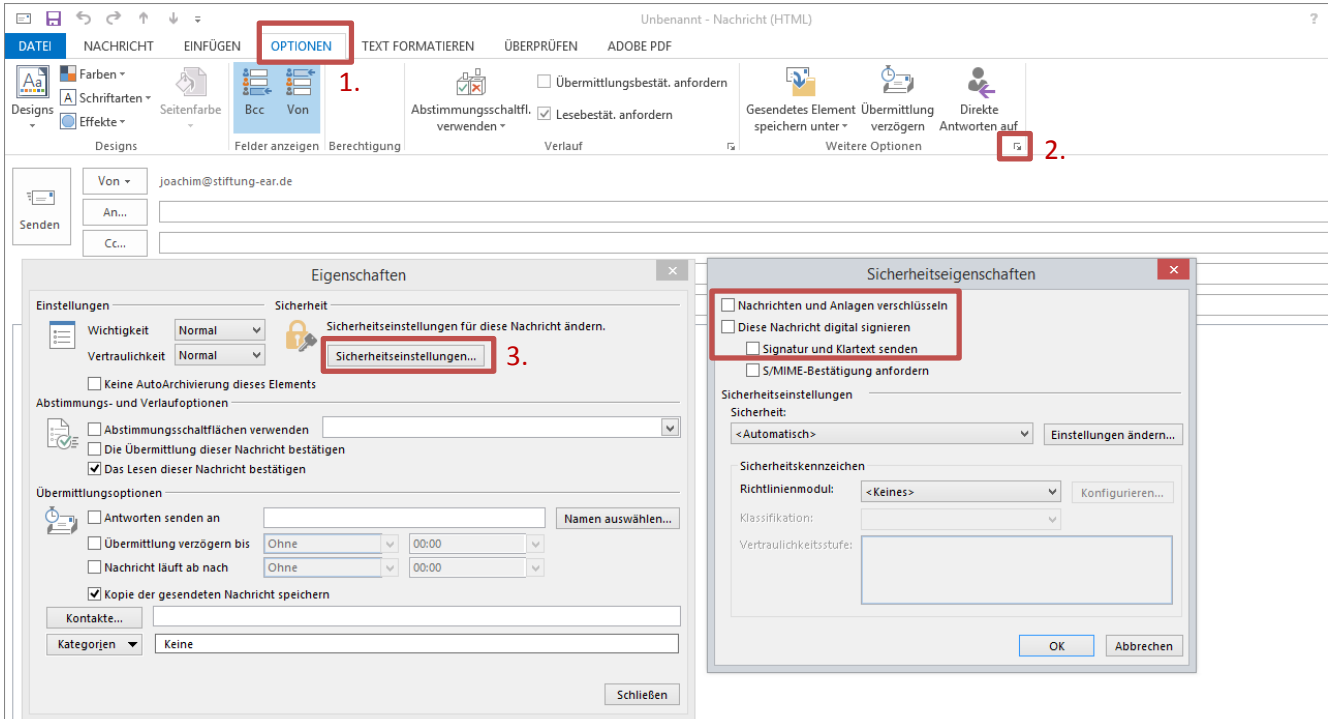